**Bedankt voor de keuze van dit SATEL product. Wij hopen op een tevreden klant bij gebruik van dit product en staan altijd klaar met professionele hulp en adviezen omtrent onze producten.**

**Uit zorg voor het milieu heeft SATEL besloten om de hoeveelheid papier te verminderen. In plaats van dikke handleidingen leveren wij u een korte gebruikershandleiding. Het bevat alle informatie die nodig is voor de dagelijkse werking van het alarmsysteem. Alle overige handleidingen zijn in elektronische vorm beschikbaar op www.osec.nl**

**SATEL is een fabrikant van vele apparaten die special bedoeld zijn voor gebruik in alarmsystemen. Extra informatie kan op onze website worden gevonden, www.satel.eu of bij uw installateur.**

**De verklaring van overeenstemming kan worden geraadpleegd op www.satel.eu/ce**

Uw rechten op garantie vervallen indien u wijzigingen, modificaties of reparaties uitvoert welke niet door de fabrikant goed gekeurd.

Het doel van SATEL is om continu de kwaliteit te verbeteren van haar producten wat kan resulteren in wijzigingen van de technische specificaties en firmware. De actuele informatie over de aangebrachte wijzigingen is beschikbaar op de website. Bezoek ons op:

http://www.satel.eu

#### **ATTENTIE!**

**Het alarmsysteem kan niet voorkomen dat er ingebroken wordt, een overval gepleegd wordt of een brand ontstaat. Het doel is om deze noodsituaties te signaleren. Het alarmsysteem moet door gekwalificeerde professionals worden geïnstalleerd, zij zullen u informeren over de werking van het alarmsysteem en zorgen ervoor dat deze regelmatig onderhouden en getest wordt.**

**Om een goede beveiliging te verzekeren dient het alarmsysteem goed te werken, daarvoor raad SATEL aan om het systeem regelmatig te laten testen door uw installateur.**

De volgende symbolen kunnen in deze handleiding gebruikt worden:

- 
- opmerking,
- waarschuwing.

#### **1. Bediening van het alarmsysteem met een bediendeel**

Met de volgende type bediendelen van SATEL kunt u de VERSA alarmsystemen bedienen:

- **INT-TSG** bekabeld touchscreen bediendeel (het bedienen van het alarmsysteem met de INT-TSG wordt beschreven in de handleiding die bij het bediendeel meegeleverd wordt),
- **INT-TSH** bekabeld touchscreen bediendeel (het bedienen van het alarmsysteem met de INT-TSH wordt beschreven in de handleiding die bij het bediendeel meegeleverd wordt),

**VERSA-LCDM** – bekabeld LCD bediendeel,

**VERSA-LCDR** – bekabeld LCD bediendeel met ingebouwde proximity kaartlezer,

**VERSA-LCDM-WRL** – draadloos LCD bediendeel met proximity kaartlezer,

**VERSA-LCD** – bekabeld LCD bediendeel,

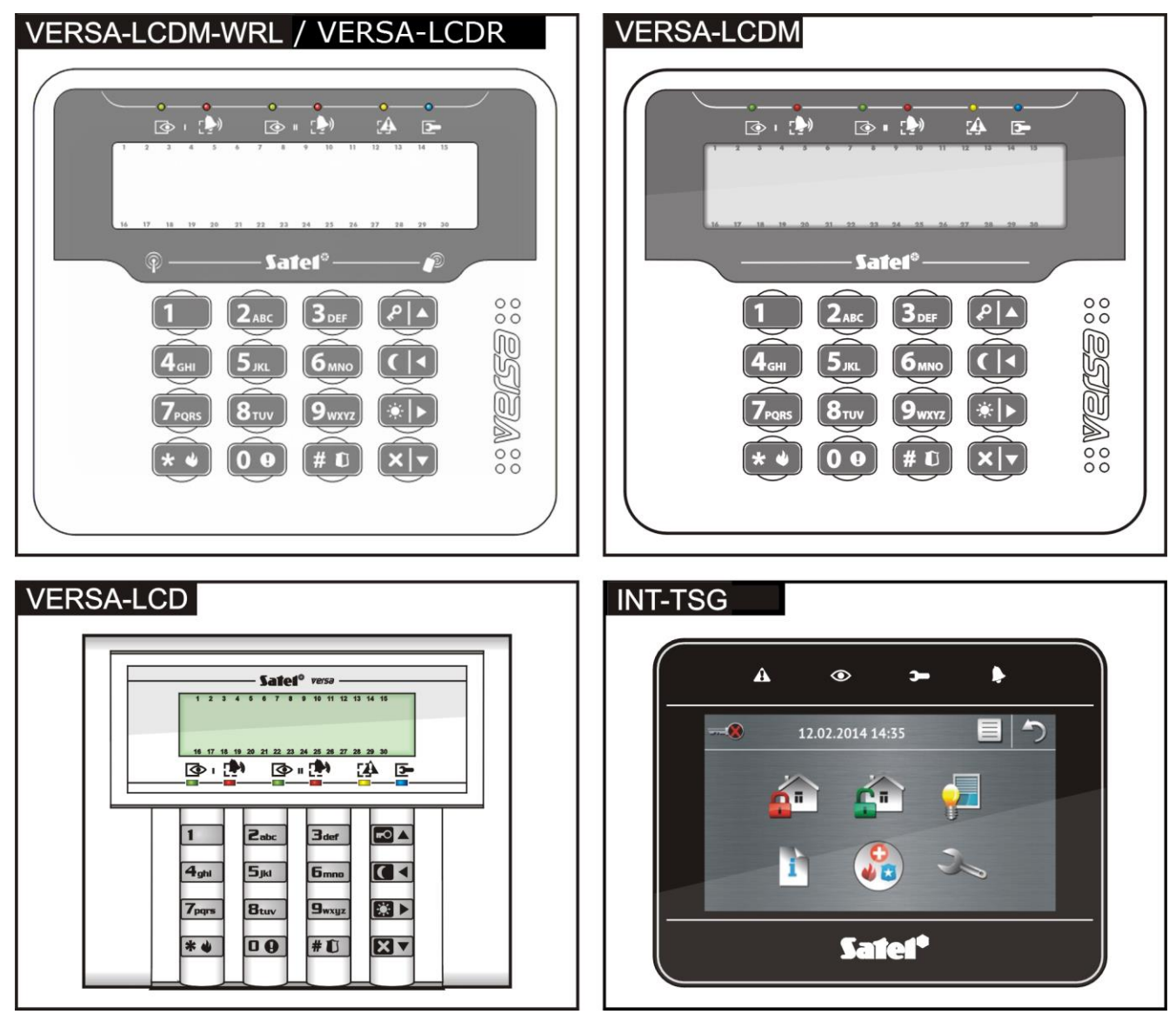

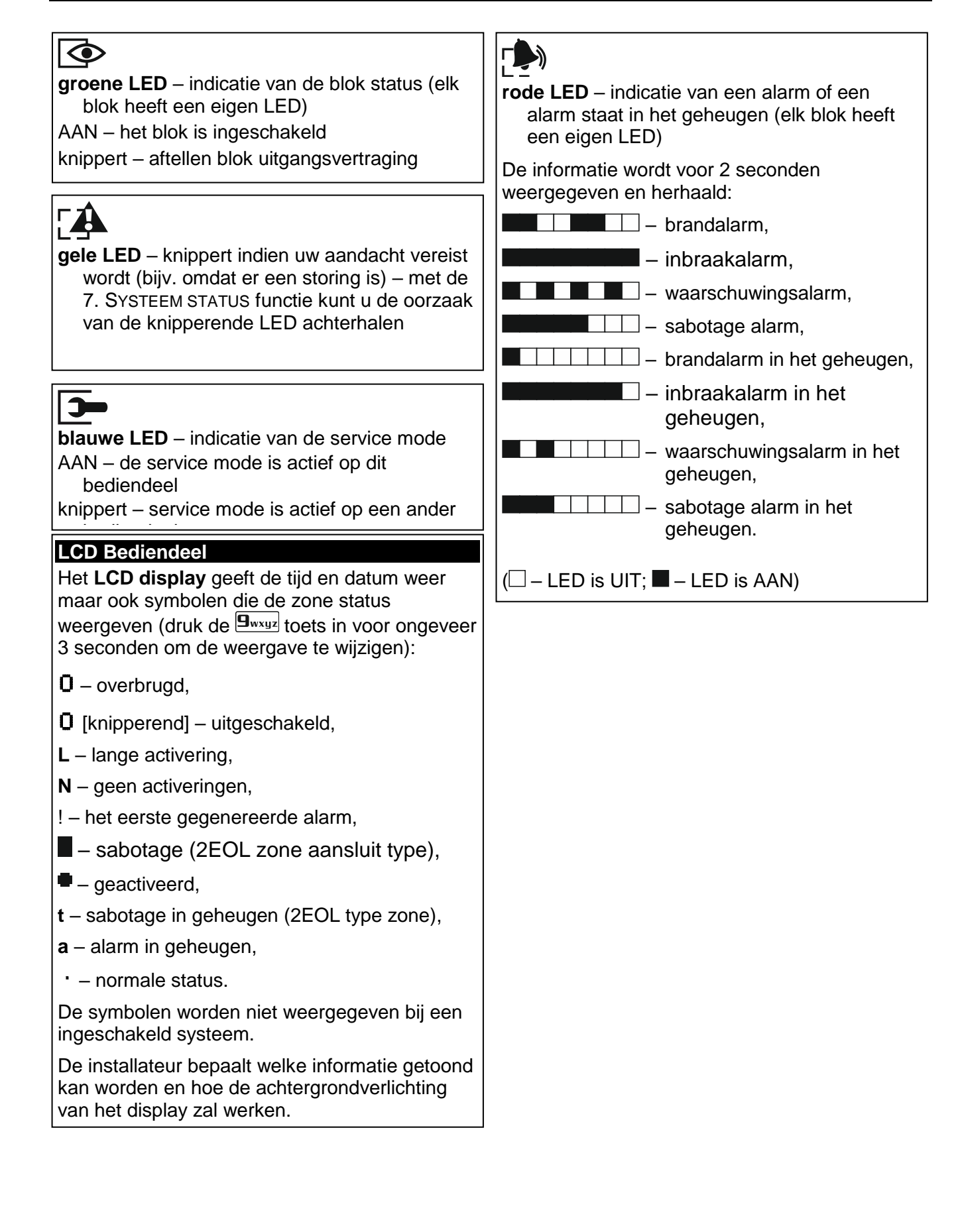

**Inschakelen zonder specifieke blok keuze**

**1** CODE] C - nacht inschakelen  $\boxed{1}$  $\boxed{2}$   $\boxed{CODE}$   $\boxed{3}$   $\rightarrow$  dag inschakelen

 $\boxed{\blacksquare\blacksquare}$   $\boxed{\blacksquare\blacksquare}$   $\boxed{\blacksquare\blacksquare}$  - nacht inschakelen  $2_{abc}$   $\boxed{3}$   $\boxed{$  [CODE]  $\boxed{3}$   $\boxed{}$  - dag inschakelen

**O C** of  $\overline{3}$ <sup>def</sup> C <sup>c</sup> - beide blokken nacht

 $\boxed{0 \oplus \boxed{3} \rightarrow}$  of  $\boxed{3}$   $\boxed{3}$   $\rightarrow$  beide blokken dag

**Een alarm activeren vanaf het bediendeel brandalarm** - druk de  $\mathbf{\ddot{*} \ddot{\bullet}}$  toets voor 3

**Eenvoudig de blok status controleren** druk de  $\boxed{\mathbf{2} \mathbf{v}}$  toets voor 3 seconden in

paniek alarm - druk de **#10** toets voor 3

**medisch alarm** - druk de  $\mathbf{0}$   $\mathbf{0}$  toets voor 3

**Snelkeuze voor uitgangen**

**De BEL aan/uitzetten**

druk twee keer op **20** 

seconden in

seconden in

seconden in

**uitstellen**

[numerieke toets]  $\boxed{\text{# } \bullet}$  - uitgang aan [numerieke toets]  $*$   $\bullet$  - uitgang uit

druk de  $B_{\text{tuv}}$  toets voor 3 seconden in

**Eenvoudig de Automatische inschakeling** 

volledig inschakelen

inschakelen

inschakelen

 $\boxed{1}$  $\boxed{\blacksquare}$   $\blacktriangle$  - blok 1 volledig inschakelen 1 **C** $\triangleleft$  - blok 1 nacht inschakelen 1 **23 D** - blok 1 dag inschakelen  $2 \cdot 1$   $\blacksquare$  - blok 2 volledig inschakelen  $\overline{e_{abc}}$   $\overline{G}$  - blok 2 nacht inschakelen  $\boxed{2ab}$   $\boxed{3}$  - blok 2 dag inschakelen  $\boxed{0 \oplus \Box}$  of  $\boxed{3_{\text{def}}}$   $\boxed{\bigcirc \Delta}$  - beide blokken

 $[CODE]$   $\boxed{\bullet}$  - volledig inschakelen  $[CODE]$   $\Box$  - nacht inschakelen  $[CODE]$   $\Box$   $\rightarrow$  dag inschakelen

 $\boxed{1}$   $\boxed{\blacksquare\blacktriangle}$   $[CODE]$   $\boxed{\blacksquare\blacktriangle}$  - volledig

 $2_{abc}$   $\blacksquare$   $\blacksquare$   $[CODE]$   $\blacksquare$   $\blacksquare$   $\blacks$ 

**Inschakelen van blok 1**

**Inschakelen van blok 2**

inschakelen

inschakelen

**Snel inschakelen**

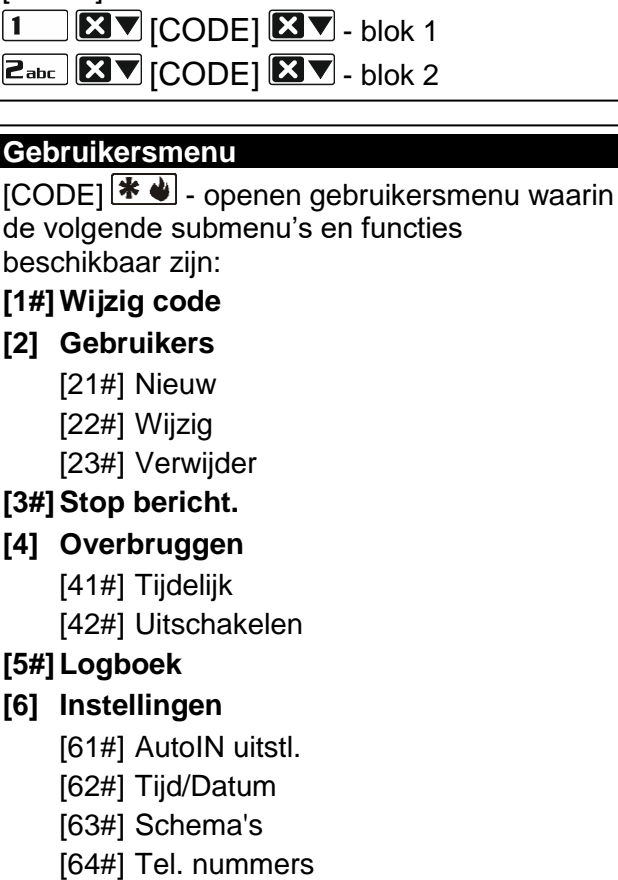

**Uitschakelen en/of alarm herstellen**

 $[CODE]$   $\boxed{\mathbf{Z} \mathbf{V}}$  - beide blokken

**Gebruikersmenu**

beschikbaar zijn: **[1#]Wijzig code [2] Gebruikers** [21#] Nieuw [22#] Wijzig [23#] Verwijder

[3#] Stop bericht. **[4] Overbruggen** [41#] Tijdelijk

**[5#] Logboek [6] Instellingen**

[65#] Code.wis.ber

[62#] Tijd/Datum [63#] Schema's

- **[7#]Systeem status**
- **[8#] Uitg. sturen**
- **[9] Testen**
	- [91#] Zone test
		- [92#] Uitgang test
		- [93#] Draadloos sig.
		- [94#] Handm.PAC tst
	- [95#] PAC1 test
	- [96#] PAC2 test
	- [97#] VERSA versie
	- [98#] Module versie
	- [99#] Voltages
	- [90#] Uitgang reset

#### **[0] Service**

- [00#] Service mode [01#] Start Dwnl-TEL
- 
- [03#] Start Dwnl-RS
- [04#] Stop Dwnl-RS
- [05#] Serv. toegang
- [06#] Toegangstijd
- [07#] ETHM-1→DLOADX
- [09#] Vervang bat.

#### **1.1 Codes**

Het alarmsysteem kan worden bediend vanaf het bediendeel na het invoeren van een code. Een paar functies kunnen uitgevoerd worden zonder invoeren van een code.

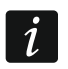

*Geef uw code nooit aan andere mensen.*

#### **1.1.1 Standaard fabriekscodes:**

Standaard zijn de volgende codes voorgeprogrammeerd in het alarmsysteem (mits deze niet gewijzigd is door de installateur):

**Gebruikerscode 30: 1111**

**Service code: 12345**

**De standaard fabriekscodes dienen gewijzigd te worden voordat u het alarmsysteem gaat gebruiken (zie: ["Wijzigen eigen code"](#page-6-0)).**

#### **1.2 Proximity kaarten**

De VERSA-LCDR en VERSA-LCDM-WRL bediendelen hebben een ingebouwde proximity kaartlezer. U kunt proximity kaarten (tags of andere 125 kHz passieve transponders) gebruiken om:

- het systeem inschakelen,
- het systeem uit te schakelen en/of alarm te herstellen,
- het aan/uitzetten van apparaten welke op de uitgangen van het alarmsysteem zijn aangesloten.
- $\tilde{l}$

*De lezer in het VERSA-LCDM-WRL bediendeel is actief wanneer het apparaat in de actieve mode staat (vanaf bediendeel firmware versie 2.02 2015-09-17).*

#### **1.3 Inschakelen**

#### **1.3.1 Inschakelen zonder specifieke blok keuze**

Voer uw code in en druk daarna op:

- $\boxed{\bullet}$  om volledig in te schakelen,
- $\boxed{3}$  om de dag mode in te schakelen,

**4** - om de nacht mode in te schakelen.

De blokken waar u toegang tot heeft zullen worden ingeschakeld.

#### **1.3.2 Inschakelen van een specifiek blok**

- 1. Bepaal welk blok ingeschakeld dient te worden (druk op één van de volgende toetsen:  $\begin{bmatrix} 1 & | \end{bmatrix}$ - blok 1;  $\begin{bmatrix} 2 & -b \\ -c & b \end{bmatrix}$ - blok 2).
- 2. Selecteer een inschakel mode (druk één van de volgende toetsen in:  $\Box$   $\Box$  volledig  $inschakelen;$   $\Box$   $\rightarrow$  dag inschakelen;  $\Box$  - nacht inschakelen). achtergrondverlichting van de toetsen zal gaan knipperen wat betekent dat u uw code in dient te voeren.
- 3. Voer uw code in.
- 4. Druk op de  $\overline{H}$  **U** toets of nogmaals op dezelfde inschakel mode toets.
- *Indien de snel inschakel procedure beschikbaar is, dan zullen stappen 3 en 4 worden overgeslagen.*

#### **1.3.3 Snel inschakelen**

De installateur kan instellen dat u het systeem kunt inschakelen zonder dat een code ingevoerd hoeft te worden.

- 1. Selecteer welk blok(ken) ingeschakeld dient te worden (druk op één van de volgende toetsen:  $\boxed{1}$  - blok 1;  $\boxed{2^{abc}}$  - blok 2;  $\boxed{3^{def}}$  of  $\boxed{0 \oplus}$  - beide blokken).
- 2. Selecteer een inschakel mode (druk één van de volgende toetsen in:  $\Box$   $\Box$  volledig  $inschakelen; 2 + dag inschakelen; 1 - nacht inschakelen.$

#### **1.3.4 Het systeem inschakelen zonder vertraging**

Om in te schakelen zonder vertraging drukt u op corresponderende inschakel mode toets  $(\Box \triangle)$ ,  $(\Box \triangle)$  of  $(\Box \triangle)$  en houd deze vast voor ongeveer 3 seconden. Het systeem zal inschakelen zonder uitgangsvertraging en vertraagde zones (bijv. entreedeur) zullen reageren als inbraak zones (zonder in/uitgangsvertraging).

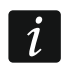

*In de Dag of Nacht inschakel mode kan er wel een ingangsvertraging geactiveerd worden indien dit door de installateur is geconfigureerd.*

#### **1.3.5 Inschakelen met een proximity kaart VERSA-LCDR / VERSA-LCDM-WRL**

U kunt een van de volgende methodes gebruiken om het systeem in te schakelen (raadpleeg uw installateur welke methode u dient te gebruiken):

- houd uw kaart dichtbij de toetsen (in het midden) en haal deze weer weg.
- houd uw kaart dichtbij de toetsen (in het midden) en houd deze daar voor ongeveer 3 seconden.

De blokken waar u toegang tot heeft zullen in de volledige mode worden ingeschakeld.

#### **1.4 Uitschakelen van het systeem en alarmen herstellen**

#### **1.4.1 Uitschakelen en alarm herstellen zonder een blok te selecteren**

Voer uw code in, en druk op de  $\boxtimes$  toets. Uitschakelen / alarm herstellen zal worden uitgevoerd in de blokken waar u toegang tot heeft.

#### **1.4.2 Uitschakelen en alarm herstellen van een specifiek blok**

- 1. Bepaal welk blok uitgeschakeld dient te worden en/of waar het alarm hersteld dient te worden (druk op één van de toetsen:  $\boxed{1}$  - blok 1;  $\boxed{\text{2}_{abc}}$  - blok 2).
- 2. Druk op de  $\boxed{\mathbf{Z} \blacktriangledown}$  toets. De achtergrondverlichting van de toetsen zal gaan knipperen wat betekent dat u uw code in dient te voeren.
- 3. Voer uw code in.
- 4. Druk op de  $\boxed{\mathbf{X} \mathbf{v}}$  of  $\boxed{\mathbf{\#} \ \mathbf{U}}$  toets.

#### **1.4.3 Uitschakelen van het systeem en alarmen herstellen met een proximity kaart VERSA-LCDR / VERSA-LCDM-WRL**

Houd uw kaart dichtbij de toetsen (in het midden) en haal deze weer weg. Uitschakelen / alarm herstellen zal worden uitgevoerd in de blokken waar u toegang tot heeft.

#### **1.5 Snelkeuze voor uitgangen**

#### **Snel en eenvoudig activeren van een uitgang**

Druk op het nummer van de toets waaraan de uitgang/apparaat toegewezen is, en druk op  $de$   $#$   $\bullet$  toets.

#### **Snel en eenvoudig deactiveren van een uitgang**

Druk op het nummer van de toets waaraan de uitgang/apparaat toegewezen is, en druk op  $de$   $\star$   $\bullet$  toets.

#### **1.6 De BEL aan/uitzetten**

Het belgeluid bestaat uit 5 korte tonen waarmee het bediendeel u informeert dat bijv. een deur of een raam wordt geopend, bij een uitgeschakeld systeem. De installateur definieert door welke zones het Belsignaal geactiveerd kan worden en of deze geluidssignalering door de gebruikers aan of uitgezet kan worden.

Druk op de  $\overline{B_{\text{tuv}}}$  toets voor ongeveer 3 seconden om het belsignaal aan/uit te zetten.

#### **1.7 Eenvoudig de automatische inschakeling uitstellen**

Het systeem of blok kan automatisch ingeschakeld worden via een schema op specifieke dagen en tijden. De installateur kan het uitstellen zo configureren dat dit met een simpele handeling gedaan kan worden. Tijdens het aftellen zal op het display hiervoor een bericht komen met een bijbehorend geluid.

Druk tweemaal op de  $\mathbf{X}$  toets om het automatisch inschakelen uit te stellen.

#### **1.8 Gebruikersmenu**

Om het gebruikersmenu te openen voert u uw code in, gevolgd door de  $\mathbb{\ast} \bullet$  toets. De lijst met beschikbare functies hangt af van uw gebruikersrechten, de systeem status en de configuratie van het systeem.

Druk op de  $\left|\mathbf{*}\right\rangle$  toets om de functie en/of gebruikersmenu te beëindigen. Het bediendeel zal automatisch het menu verlaten indien 2 minuten geen toets ingedrukt wordt.

Alle gebruiker functies worden beschreven in de volledige gebruikershandleiding. Hieronder beschrijven we een paar geselecteerde functies.

#### <span id="page-6-0"></span>**1.8.1 Wijzigen eigen code**

- 1. Open het gebruikersmenu en druk achtereenvolgend  $\boxed{1}$   $\boxed{\# \ }$ .
- 2. Voer uw nieuwe code in en druk op de  $\left(\#\begin{bmatrix} \mathbf{\mathbb{E}} \end{bmatrix}\right)$  toets.

#### **1.8.2 Zones overbruggen**

Indien een zone geen alarm meer mag genereren kunt u deze overbruggen, maar alleen als de blokken uitgeschakeld zijn. Het overbruggen van een zone kan nodig zijn indien u bijvoorbeeld een raam open wilt laten als het alarmsysteem ingeschakeld is, als een detector defect is of als deze een storing geeft waardoor het alarmsysteem niet normaal kan werken (bijv. valse alarmen).

#### **Zone tijdelijk overbruggen**

Een tijdelijk overbrugde zone zal overbrugd blijven totdat het blok uitgeschakeld wordt waartoe de zone behoort of totdat de gebruiker deze weer zelf uit de overbrugging haalt.

Open het gebruikersmenu en druk achtereenvolgend . Informatie over de overbrugde zones zal worden weergegeven. Hoe de weergave is, leggen we hieronder uit:

#### *Bediendeel*

Op de bovenste regel van het display zal een bericht komen dat de zone overbrugd is en op de onderste regel de zone naam. U kunt door de zone lijst heen scrollen met de  $\Box \Box$  en **toetsen.** Rechts bovenin het display zal een symbool komen te staan:

– de zone is niet overbrugd,

 $\Box$  – de zone is overbrugd.

 $\blacksquare$  – de zone is uitgeschakeld.

Druk op een willekeurige numerieke toets om de status en het symbool te wijzigen:

- $\Box$  de zone zal worden overbrugd,
- de zone zal uit de overbrugging worden gehaald.

Indien u de status van alle zones wilt weergeven die overbrugd kunnen worden, druk dan op de  $\Box$  of  $\Box$  toets. U kunt nu de zones identificeren aan de hand van de nummers rondom het display. Gebruik de  $\Box$  en  $\Box$  toetsen om de cursor te verplaatsen. Om een zone te overbruggen of uit de overbrugging te halen, verplaatst u de cursor naar de zone en drukt u op een numerieke toets. Indien u weer naar de vorige weergave wilt gaan, druk op de  $\boxed{\mathbf{Z} \mathbf{V}}$  of  $\boxed{\mathbf{F} \mathbf{O} \blacktriangle}$  toets.

Druk op de  $\overline{\sharp\!\!\!\!\!/}\ \ \overline{\!\!\!\!/}\ \ \overline{\!\!\!/}\ \ \overline{\!\!\$ de overbrugging worden gehaald.

#### **Zone uitschakelen**

Een uitgeschakelde zone zal overbrugd blijven totdat deze er weer actief gemaakt wordt door de gebruiker.

Open het gebruikersmenu en druk achtereenvolgend . Informatie over de overbrugde zones zal worden weergegeven. Hoe de weergave is, leggen we hieronder uit:

#### *Bediendeel*

Zones uitschakelen gaat op dezelfde manier als bij het tijdelijk overbruggen van zones, maar het indrukken van een numerieke toets zal een ander symbool tonen:

- $\blacksquare$  de zone wordt uitgeschakeld,
- de zone zal uit de overbrugging worden gehaald.

#### **1.8.3 Bekijken van het logboek.**

#### *Deze functie is alleen beschikbaar in het LCD bediendeel*

Open het gebruikersmenu en druk achtereenvolgend  $5jkl$  **#10**. De laatste gebeurtenis van het systeem zal als eerste worden weergegeven. De beschrijving van de gebeurtenis bevat de tijd wanneer deze plaatsvond, de naam en extra informatie, bijv. het blok waar de gebeurtenis heeft plaatsgevonden, de zone die de gebeurtenis genereerde, etc. De extra informatie wordt automatisch na een paar seconden getoond. Druk op de  $\Box$  of  $\Box$   $\Box$ toetsen om de extra informatie gelijk te tonen. Gebruik de  $\Box$  en  $\Box$  toetsen om door het logboek heen te bladeren.

#### **1.8.4 Controleren van storingen / systeem status**

Indien de  $\Box$  LED knippert kunt u de oorzaak van een dergelijke signalering controleren. Open het gebruikersmenu en druk achtereenvolgend  $\boxed{7_{pqrs}}$   $\boxed{\# \mathbb{C}}$ . De informatie zal op het display worden weergegeven. U kunt met gebruik van de  $\boxed{3}$  en  $\boxed{6}$   $\triangle$  toetsen door deze lijst heen bladeren.

#### **2. Het alarmsysteem bedienen met een handzender**

Het alarmsysteem kan met handzenders worden bediend als een 433 MHz handzender module (INT-RX-S / INT-RX), 433 MHz draadloze systeem controller (VERSA-MCU) of ABAX draadloze systeem controller (ACU-120 / ACU-270 / ACU-100 / ACU-250) aangesloten is op het alarmsysteem.

Een gebruiker mag twee handzenders hebben:

- 433 MHz handzenders ondersteund door de 433 MHz handzender module of een 433 MHz draadloze systeem controller,
- APT-100 tweeweg handzenders ondersteund door de ABAX draadloze systeem controller.

Een enkele handzender kan tot 6 functies uitvoeren. Hoe de knoppen werken dient u op te vragen bij degene die de handzender toegevoegd en geconfigureerd heeft voor de gebruiker. Voor de APT-100 handzender dient die persoon ook aan te geven hoe de LED's functioneren. De LED's op de handzender verschaffen u informatie bij het uitvoeren van functies als ook de status van het systeem kunnen weergeven (het indrukken van een knop op de APT-100 handzender gaat vergezeld met het drie keer snel knipperen van een LED, waarna deze LED(s) aan kunnen gaan voor 3 seconden om de informatie te tonen).

### **3. Bediening van het alarmsysteem via de telefoon**

U kunt het alarmsysteem bedienen via een telefoon (DTMF) indien een INT-VG module aangesloten is. Het spraak gestuurde menu maakt de bediening hiervoor zeer eenvoudig. Om in het spraak gestuurde menu te komen belt u het telefoonnummer van het alarmsysteem.

#### **3.1 Starten van de bediening via de telefoon**

- 1. Bel het nummer van het alarmsysteem. Indien u verbinding heeft zult u drie korte piepjes horen.
- $\boldsymbol{i}$ 
	- *De installateur kan het alarmsysteem zo configureren dat het alarmsysteem pas opneemt na een tweede oproep. In dit geval dient u het nummer te bellen en op te hangen na het aantal ingestelde belsignalen. Bel nogmaals binnen drie minuten naar het alarmsysteem. De oproep zal worden beantwoord.*
- 2. Voer uw code in via het toetsenbord van de telefoon en bevestig dit met een #. 4 korte tonen gevolgd door 1 lange toon zal u informeren dat u toegang heeft tot het interactieve spraak gestuurde menu. Indien uw code geen rechten heeft zult u 3 lange tonen horen. Indien u uw code onjuist invoert zult u 2 lange tonen horen.
- 3. Berichten in het interactieve spraak gestuurde menu zullen worden afgespeeld. U zal worden geïnformeerd welke telefoontoetsen gebruikt kunnen worden om het alarmsysteem te bedienen.

#### **3.2 De bediening via de telefoon beëindigen**

- 1. Druk op de \* toets.
- 2. Druk achtereenvolgend op de 0# toetsen. Het systeem zal de verbinding verbreken.

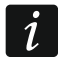

*Het systeem zal automatisch de verbinding verbreken indien voor 1 minuut geen acties uitgevoerd worden.*

## **4. VERSA CONTROL applicatie – de eerste stappen**

Indien een ETHM-1 Plus module aangesloten is op het alarmsysteem, dan kunt u deze bedienen met de VERSA CONTROL mobiele applicatie, waarmee u op afstand acties kunt uitvoeren. Tevens kunt u via de applicatie informatie krijgen over gebeurtenissen in het alarmsysteem via push notificaties.

Download de applicatie via: "Google play" (Android) of "App. store" (Apple iOS).

Na installatie van de app:

- voer een naam in voor uw alarmsysteem (alleen voor identificatie van het alarmsysteem bij het openen van de app.),
- voer het MAC adres in van de ETHM-1 Plus module.
- voer het ID nummer in van de ETHM-1 Plus module (het individuele identificatie nummer voor communicatie met de SATEL server),
- voer uw gebruikerscode in (deze zal worden gebruikt voor het bedienen van het alarmsysteem via de app.),
- kies een icoon uit voor uw alarmsysteem (alleen voor identificatie van het alarmsysteem bij het openen van de app.),
- schakel de gewenste push notificaties in of uit van het alarmsysteem (indien u de push notificatie inschakelt, selecteer dan de gebeurtenissen waarover u geïnformeerd wilt worden).
- *U kunt het MAC adres en ID nummer vinden via het LCD bediendeel. Open het*   $\vert i \vert$ gebruikersmenu en druk achtereenvolgend  $\boxed{\frac{\mathbf{g}_{wxyz}}{\mathbf{B}_{\text{tuv}}}}$  **# 0**. Druk daarna op de *of toets om het MAC adres en ID nummer te tonen.*

*U kunt het MAC adres en ID ook invoeren door het scannen van de QR–code met een mobiel apparaat. U kunt de QR code krijgen van de installateur of van een gebruiker welke de gegevens van het alarmsysteem al in de mobiele applicatie heeft.*

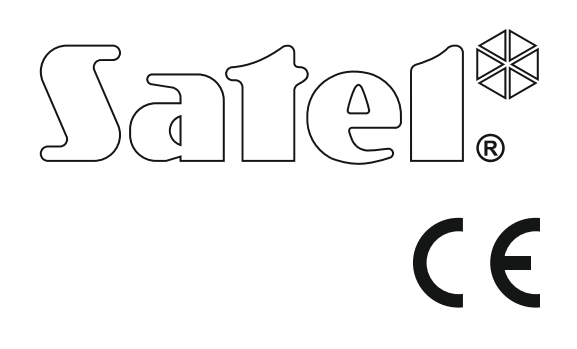

Alarmsysteem<br>VERSA eg\_nl 11/18<br>
VERSA eg\_nl 11/18 Alarmsvsteem

Firmware Versie 1.09

# **EENVOUDIGE GEBRUIKERS HANDLEIDING**

**De volledige gebruikershandleiding is beschikbaar op** www.osec.nl

> SATEL sp. z o.o. ul. Budowlanych 66 80-298 Gdańsk POLAND tel. +48 58 320 94 00 www.satel.eu

VERSA\_eg\_nl 11/18

druk (2 na 1): 10,11,0,9,8,1,2,7,6,3,4,5